## 正開 WebSphere Commerce V7 Feature Pack 3 Sterling Configurator integration © 2011 IBM Corporation

This presentation provides an overview of the Sterling Configurator Integration with WebSphere® Commerce V7.0 Feature Pack 3.

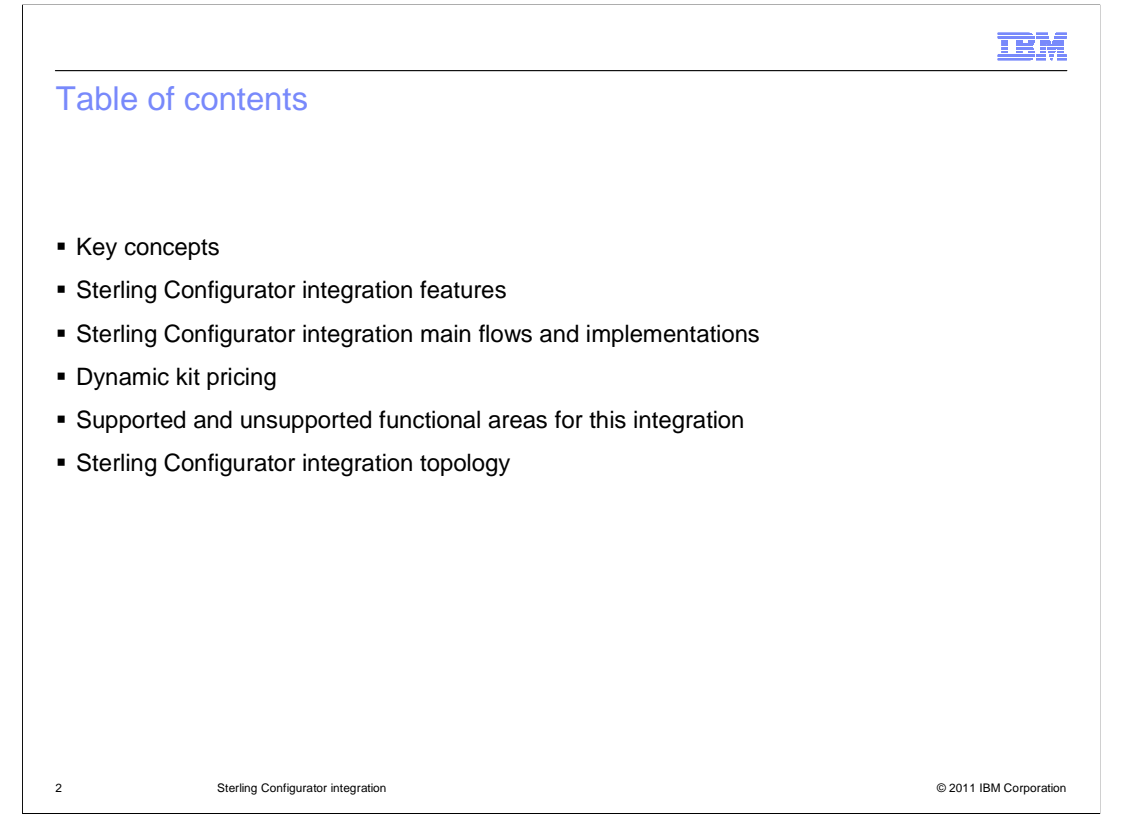

 This presentation starts with some key concept introductions, then highlights the main features provided by the Sterling Configurator integration. The integration main flows and implementations will be discussed in detail. Next, the presentation explains how dynamic kit price is calculated and how you can use a price rule to adjust a dynamic kit price. Following that is a summary of the supported and unsupported functional areas. The presentation then concludes with the Sterling Configurator integration topology.

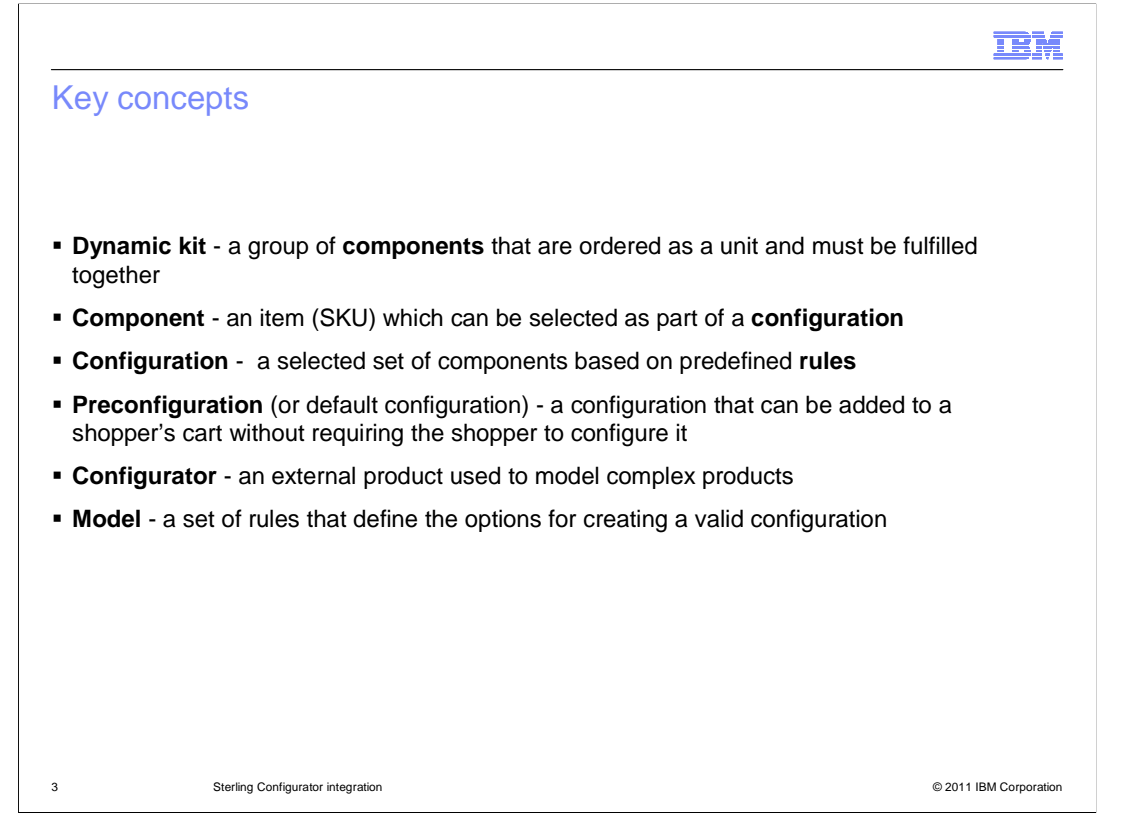

 A dynamic kit is a group of components that are purchased as a unit and must be fulfilled together. A dynamic kit is a catalog entry type in WebSphere Commerce. Each component is a specific item that can be selected as part of a configuration. The only catalog entry type that can be used as a component is an item. A product, a bundle or a kit cannot be a component.

 Before you can purchase a dynamic kit, a dynamic kit configuration must exist. A Dynamic kit configuration is a selected set of components based on some predefined rules. A configuration is only valid if it obeys all of the rules defined in a model. A dynamic kit preconfiguration is a 'default' configuration created by a product manager. A preconfigured dynamic kit can be added directly to the shopping cart without requiring the shopper to configure it first. Each dynamic kit can have a maximum of one preconfiguration and the use of preconfiguration is optional.

 A configurator is an external product used to create valid configurations. When a product manager or a shopper creates a configuration, the configurator makes sure the configuration complies with the rules.

A model is a set of rules that define the options for creating a valid configuration.

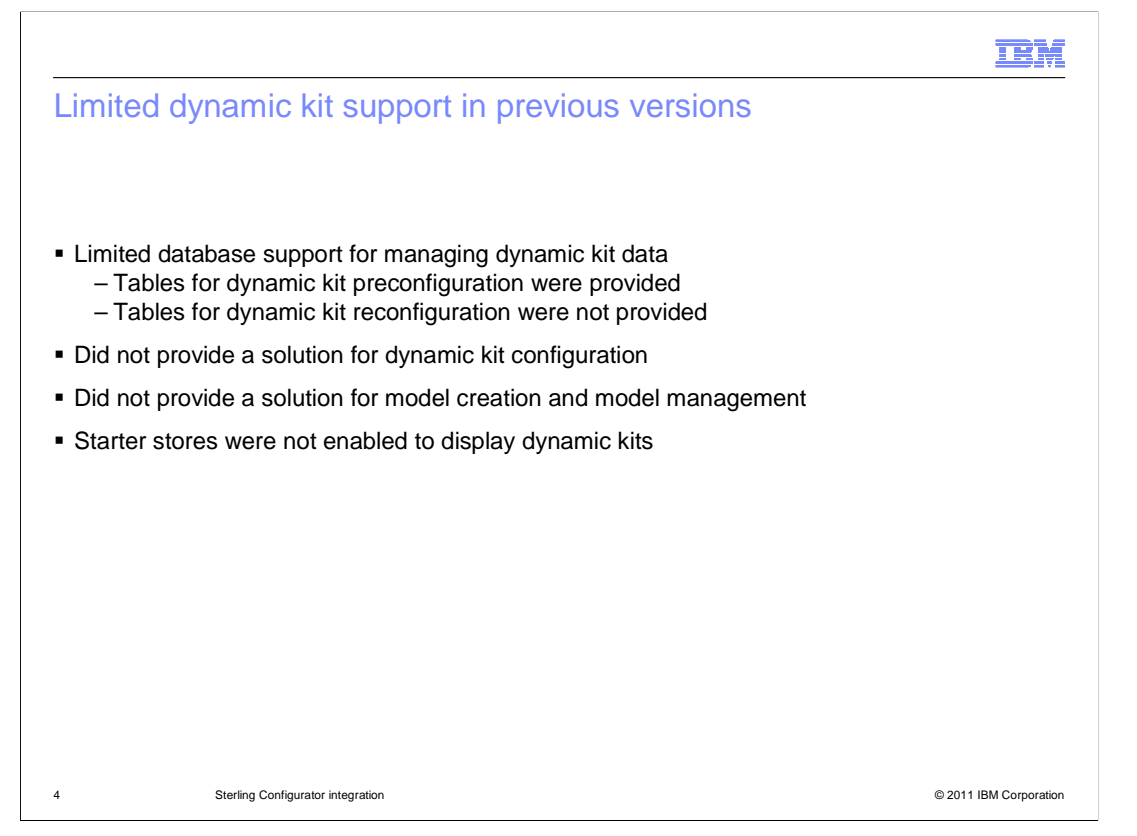

 WebSphere Commerce provides limited support for dynamic kits in previous versions. For example, you can store a dynamic kit preconfiguration in the database but there are no tables defined to store dynamic kit reconfigurations. Also, there is not a complete end-to- end solution. Third party products are required for creating and managing dynamic kit models and configurations. The starter stores in earlier versions are not enabled to allow shoppers to view or purchase dynamic kits.

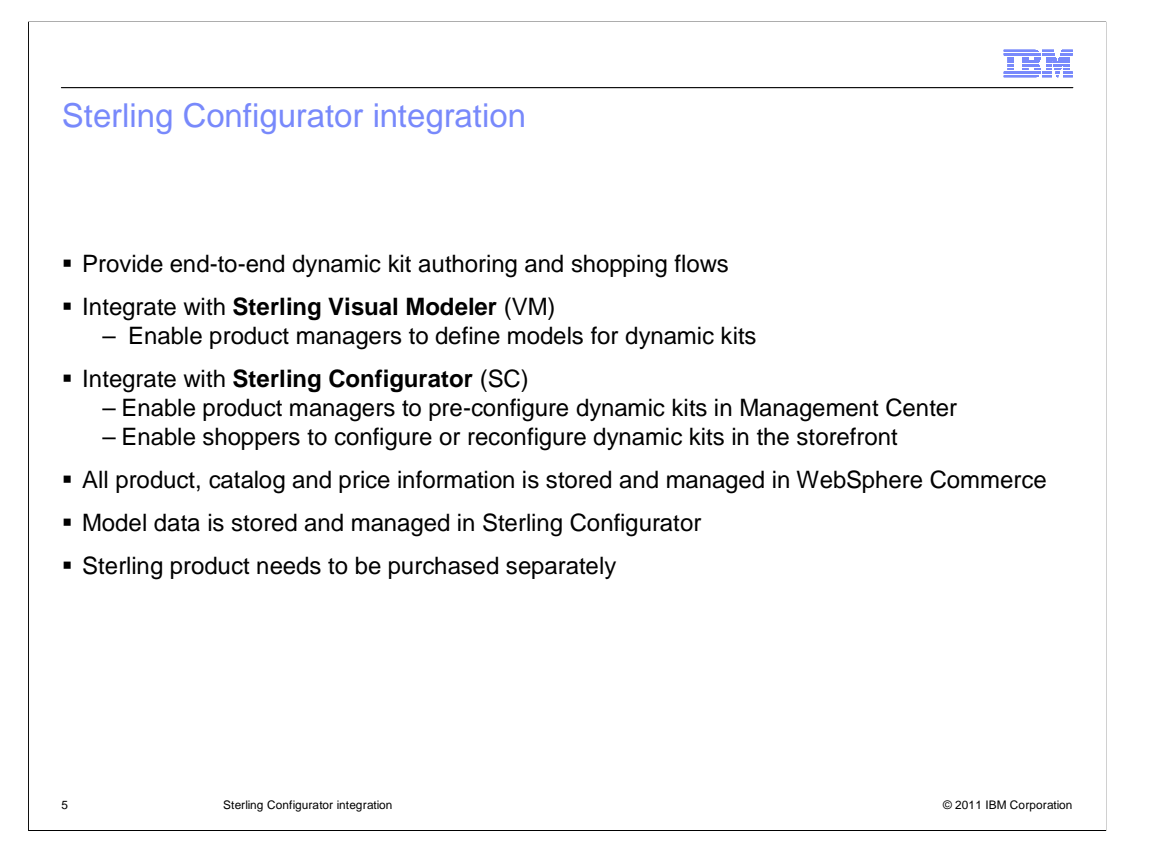

 The Sterling Configurator integration solution in Feature Pack 3 integrates Sterling Visual Modeler and Sterling Configurator to provide end-to-end shopping and authoring flows for WebSphere Commerce dynamic kits. Product managers can launch Sterling Visual Modeler and Sterling Configurator from the Management Center Catalogs tool to create models and preconfigurations for dynamic kits. The Sterling Configurator is also integrated with the WebSphere Commerce starter stores so that shoppers can launch Sterling Configurator to configure or reconfigure dynamic kits in the store.

 To minimize synchronization of data and avoid duplicating business logic, all product, catalog and price information is stored and managed in WebSphere Commerce. The model data continues to be stored on the Sterling Configurator server.

 Note that the Sterling products required for this integration are not bundled with WebSphere Commerce Feature Pack 3. You need to purchase the Sterling products separately if you want to enable this solution on your site.

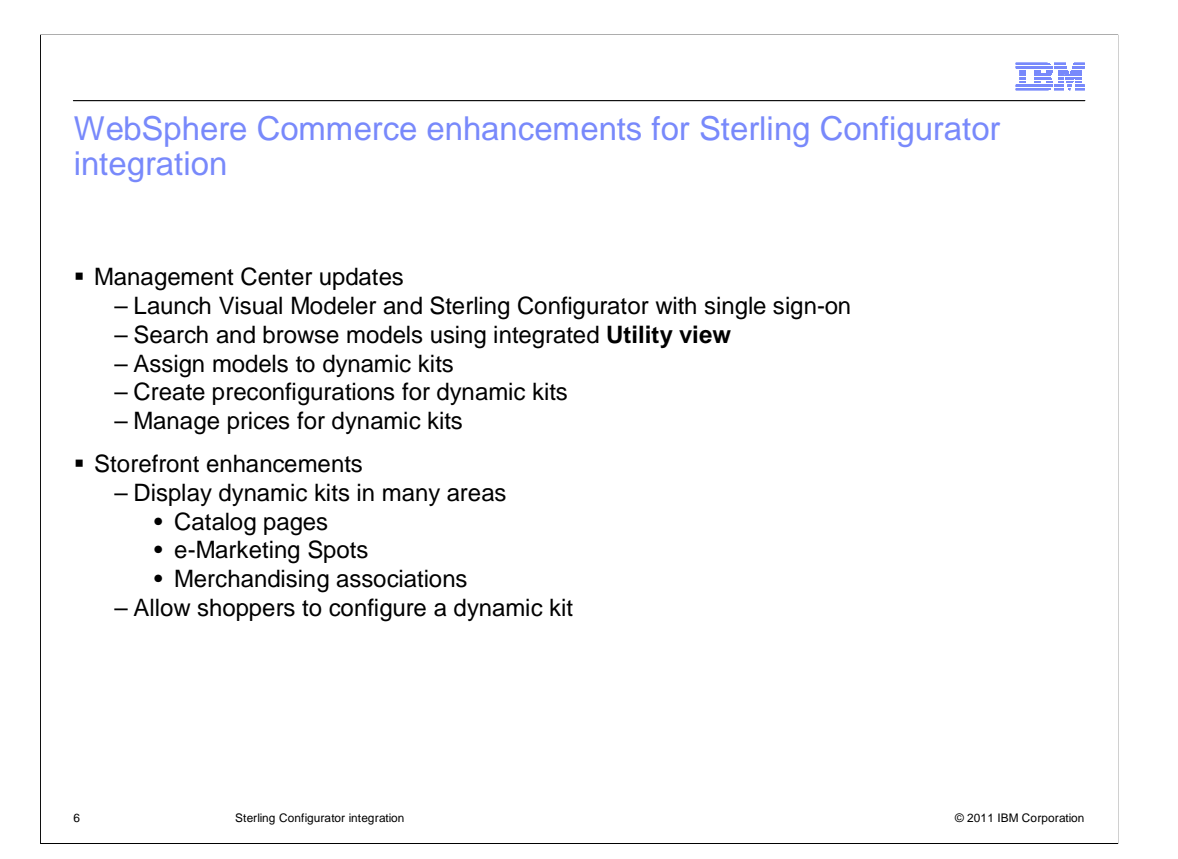

 WebSphere Commerce Management Center and the starter stores have been enhanced in many areas for the Sterling Configurator integration.

 From business user perspective, Sterling Visual Modeler and Sterling Configurator are integrated with Management Center so that you can launch them from the Management Center using single sign-on. The Management Center utility view has been enhanced so that you can search and browse models managed in Sterling, and associate a model with a dynamic kit. The integration with Sterling Configurator enables you to create and view dynamic kit preconfigurations. The Management Center Price Rule tool has been updated with a new dynamic kit branch that you can use to adjust dynamic kit prices.

 The starter store pages have been updated to allow shoppers to see dynamic kits during catalog browsing. Dynamic kit display has been enabled in areas such as catalog pages, e-Marketing Spots and merchandising associations. Sterling Configurator is also integrated with the storefront pages to allow shoppers to configure or reconfigure dynamic kits.

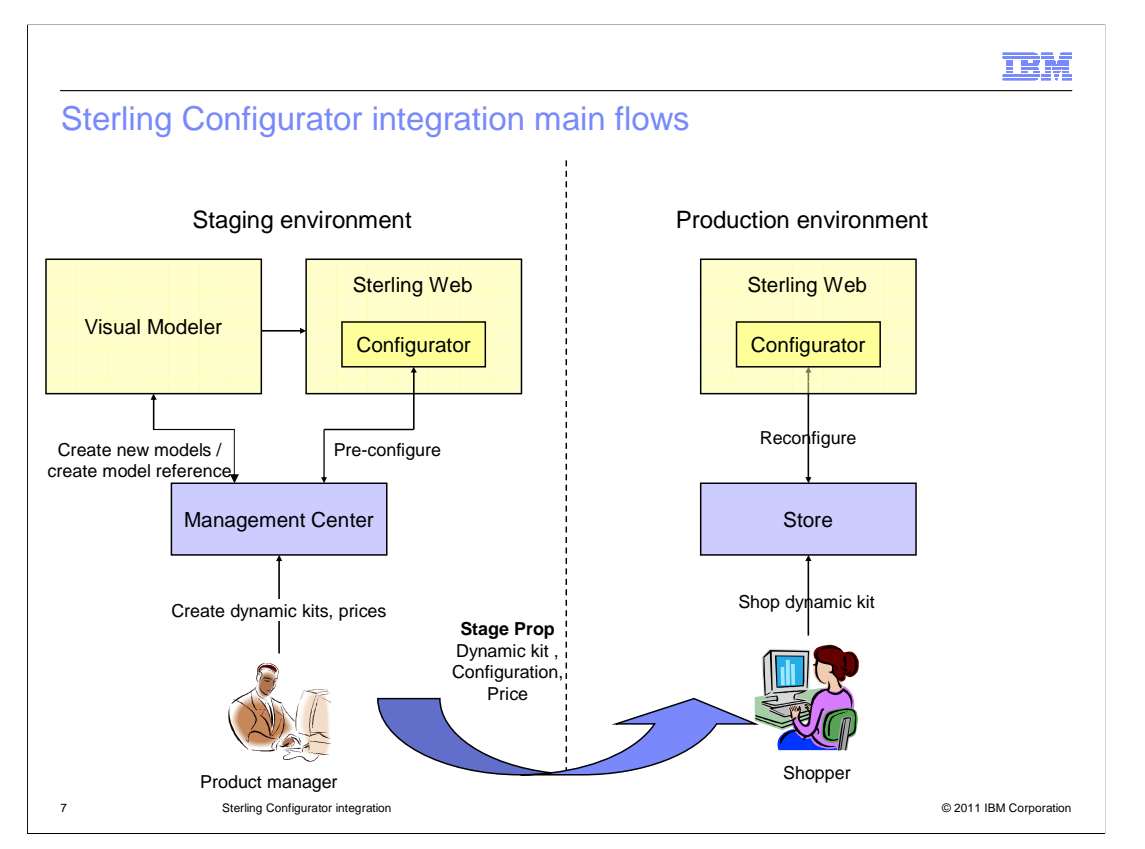

 This slide summarizes the end-to-end scenarios that are supported for dynamic kits. The left side is the staging environment. From there, product managers can create dynamic kits and manage the dynamic kit prices. They can launch the Visual Modeler to create new models and associate models to new dynamic kits. Optionally product managers can launch the Configurator to preconfigure the dynamic kit by creating a default configuration.

 Once the changes are copied to the production environment, shoppers can search and browse for dynamic kits in the store. Shoppers can add preconfigured dynamic kits into their shopping cart or re-configure them using Sterling Configurator. Note that WebSphere Commerce does not provide any utility to move dynamic kit model definitions from staging to production.

You will see each flow depicted here in more detail on upcoming slides.

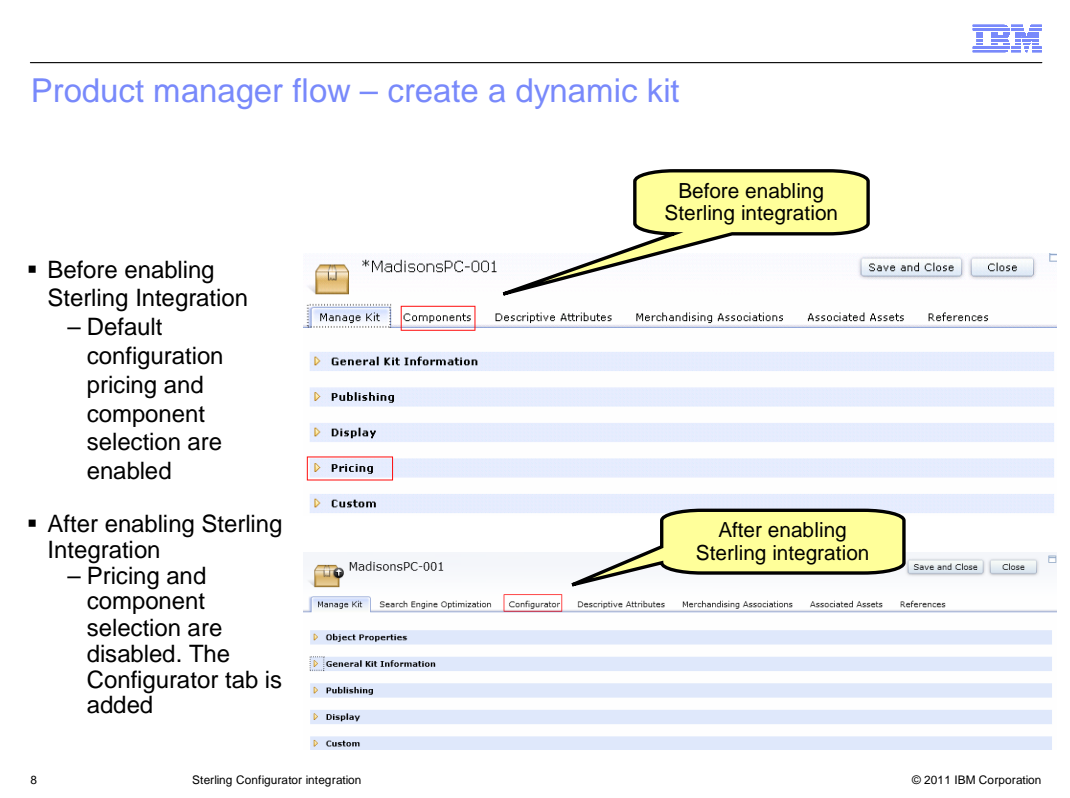

 Before Feature Pack 3, Management Center allows product managers to enter a default configuration price and components for a dynamic kit. Feature Pack 3 relies on Sterling Commerce® to determine the components and dynamic kit prices. Once you enable the Sterling integration, the Pricing section under the Manage Kit tab and the entire Components tab are hidden. A new Configurator tab is added.

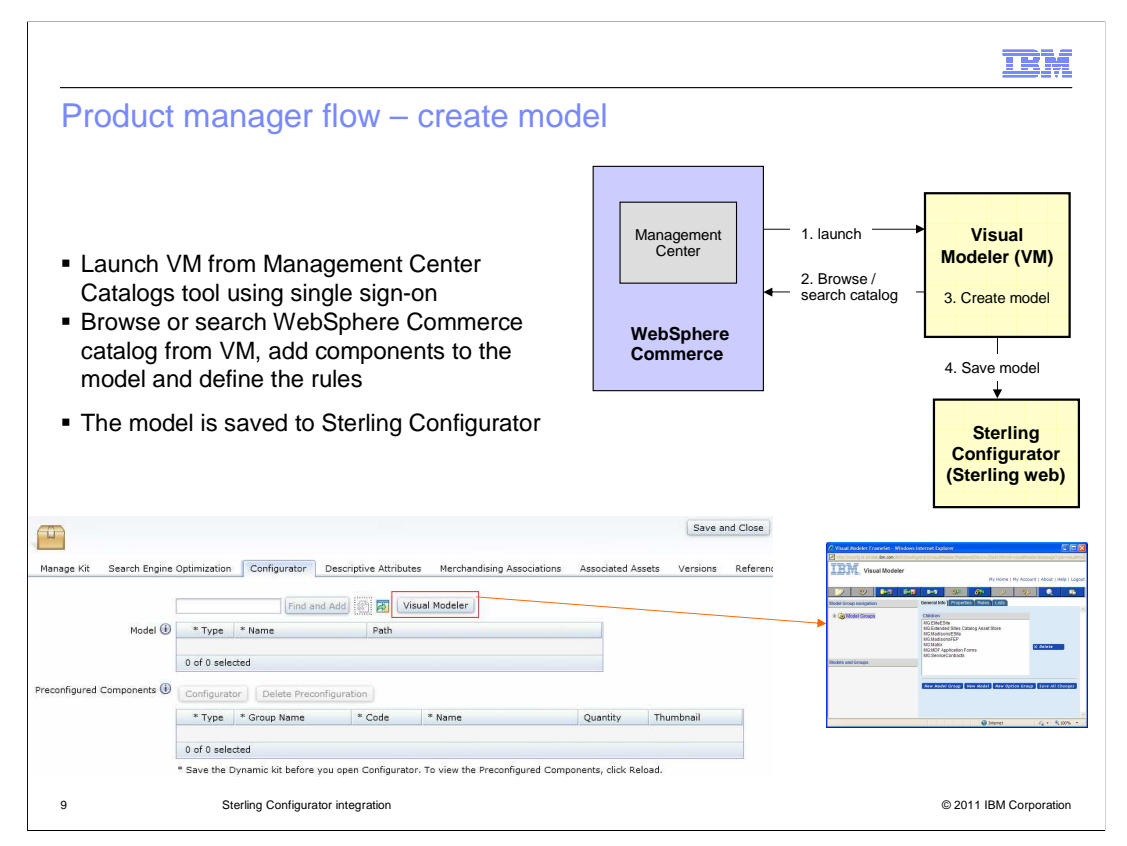

 To create a dynamic kit model, you first launch Visual Modeler (VM) from the new Configurator tab. You are automatically logged into the VM with single sign-on. In the VM you can browse or search the WebSphere Commerce catalog, select components for your model and then define your rules. Once you finish your model configuration, you need to save your model. The model is saved on the Sterling Configurator server's file system as an XML file.

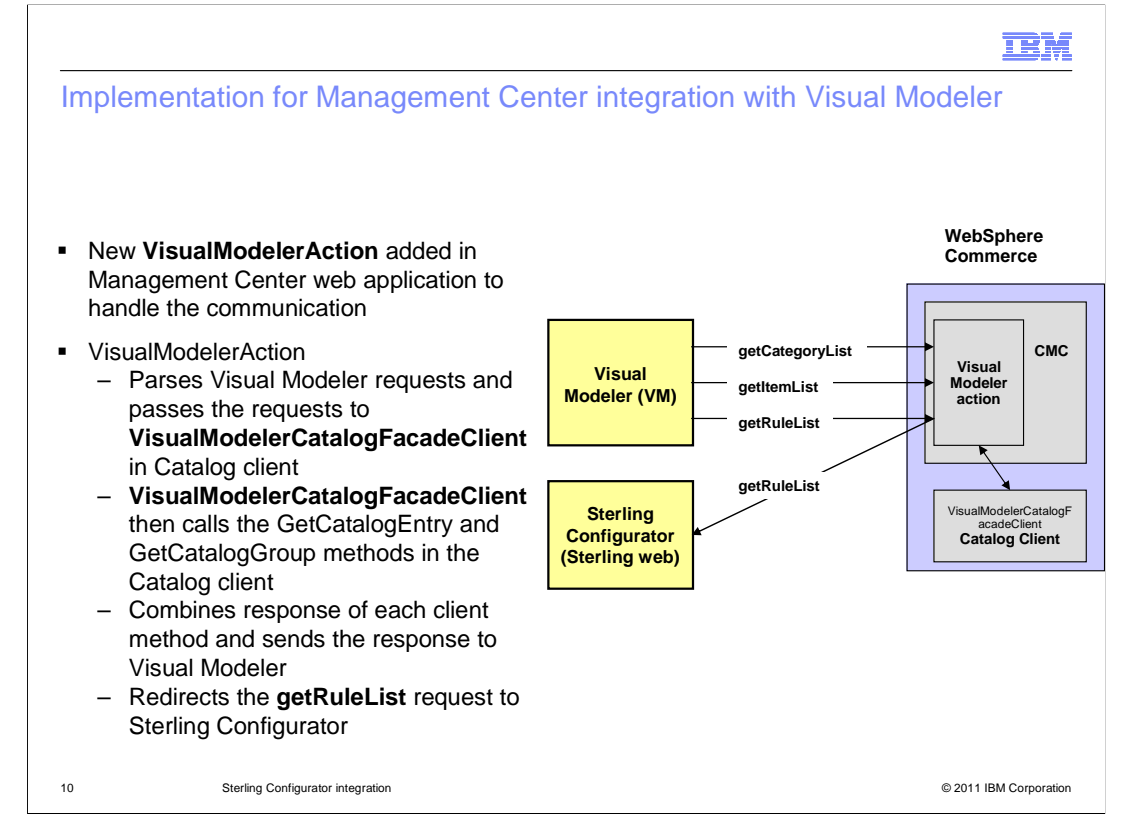

 To handle the communication between Visual Modeler and WebSphere Commerce, a new Struts action, VisualModelerAction, is added to the Management Center web application.

 When Visual Modeler needs to get the WebSphere Commerce catalog information, it sends getCategoryList and getItemList requests to WebSphere Commerce. The VisualModelerAction parses the requests and then passes them to the VisualModelerCatalogFacadeClient. The façade client calls the GetCatalogEntry and GetCatalogGroup methods of the Catalog façade client, which in turn calls the catalog services. Finally, VisualModelerAction transforms the service response into VM format and sends it back to VM.

 Since the models are saved on the Sterling Configurator file system, VM has a limitation that it can only fetch data from one system at a time. For this integration, VM is configured to fetch the data from WebSphere Commerce. When WebSphere Commerce receives a getRuleList request, it is rerouted to Sterling Configurator to get the model information.

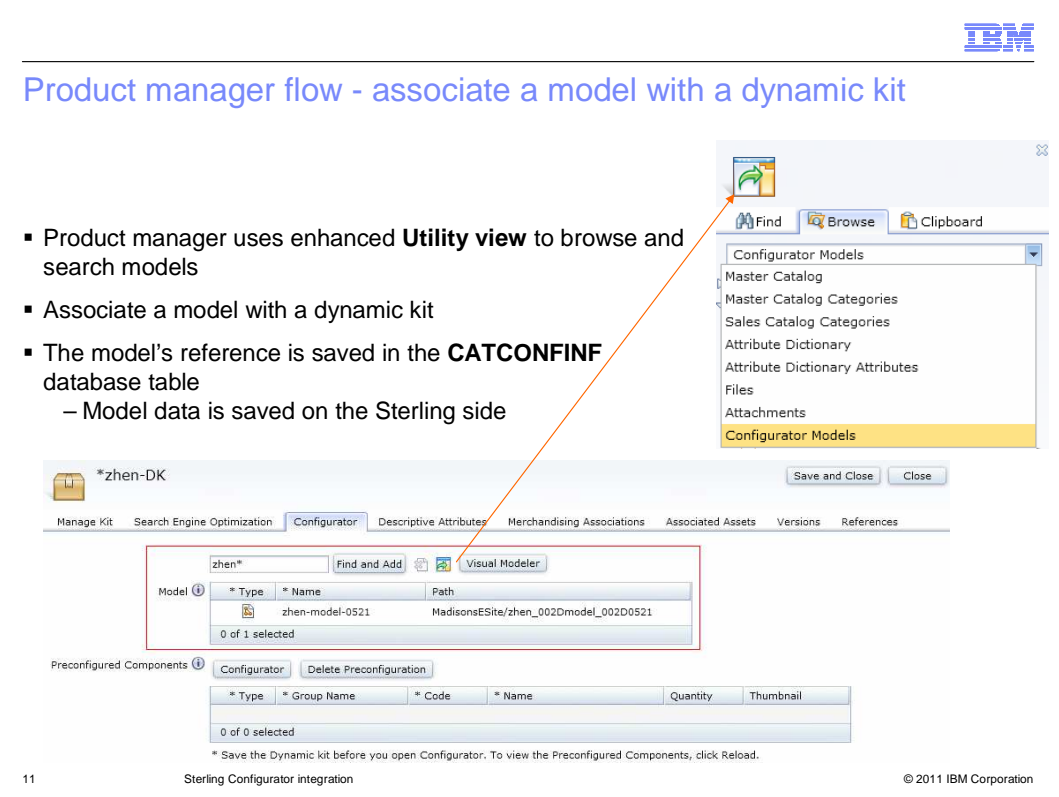

 As a product manager, you need to associate a model with your dynamic kit so that WebSphere Commerce knows which rules to follow when you or shoppers create a configuration. You can use Management Center's Utility view to search for or browse to the model you have created.

 The **Utility view** has been integrated with Sterling Commerce to enable model browsing and searching. Once you assign a model to your dynamic kit and save the dynamic kit, a reference to the model is stored in the CATCONINF table. The model itself is on the Sterling Commerce server.

![](_page_11_Figure_0.jpeg)

 New actions have been added to the Management Center web application to support browsing and searching models.

 The BrowseModelsAction calls the Sterling Java Client API **getModelGroupsAndModels**  to get model information from Sterling Commerce. This action returns the models and the directories the models are saved in. Business users can then browse the directories to find the required model.

The SearchModelsAction also calls the Sterling Java Client API

 **getModelGroupsAndModels** to get model information. This action makes one request for each store in the WebSphere Commerce store path. It then filters the results based on the provided search expression.

![](_page_12_Picture_107.jpeg)

 Product managers can optionally preconfigure a dynamic kit after a model is assigned to it. Dynamic kit preconfiguration allows shoppers to add the default configuration into their shopping cart directly without configuring it themselves. Shoppers always have the option to reconfigure the dynamic kit using Sterling Configurator.

 To create a preconfiguration, you need to use Sterling Configurator which can be launched directly from Management Center using single sign-on. In Sterling Configurator you select components according to the model rules. Once the configuration is saved, a list of selected components is displayed in the Preconfigured components table.

 When you select the **Save** button in the Sterling Configurator UI, Sterling Configurator sends your configuration to WebSphere Commerce as an XML message. The XML configuration is then stored in the WebSphere Commerce database.

![](_page_13_Figure_0.jpeg)

 When you launch Sterling Configurator, the dynamic kit model reference is passed to Sterling Configurator. Sterling Configurator uses the model reference to lookup the model XML file. Sterling Configurator retrieves the components in the model and calls **GetItemList** and **GetItemPrice** Sterling user exits to get the component and price information from WebSphere Commerce. Sterling Configurator displays the components and prices in its UI.

 After you finish the configuration and select the Save button, the configuration is sent back to WebSphere Commerce and saved into database table **CATCONFINF** in XML format.

![](_page_14_Figure_0.jpeg)

 A dynamic kit can be displayed in any of the ways that any other catalog entries can be. For example, dynamic kits can be displayed on category pages; the search result page, e-Marketing Spots and a catalog entry's merchandising associating area.

 Dynamic kit display is similar to products except there is a Configure button under the dynamic kit image. The **Add to Cart** button is only displayed when a preconfiguration exists for the dynamic kit.

![](_page_15_Picture_0.jpeg)

 Before a shopper is able to add a dynamic kit to their shopping cart, the dynamic kit must be configured. If a dynamic kit has been preconfigured, the shopper can add the preconfiguration directly to their shopping cart, or reconfigure it to create their own configuration. If a preconfiguration does not exist, the shopper must select a configuration before adding the dynamic kit to the cart.

 To configure a dynamic kit, the shopper selects the "Configure" button to launch Sterling Configurator. The Configurator is embedded in the store page and has the same styling as other store pages. The shopper selects the components to create their own configuration and then adds it to their cart.

![](_page_16_Figure_0.jpeg)

 The Sterling Configurator launched from storefront is the same tool that is launched from Management Center. The storefront integration with Sterling Configurator is the same as Management Center except that when Configurator is launched, the storefront passes a token to Sterling Configurator in addition to the model reference. The token is used when Sterling Configurator requests catalog and price details, so that any pricing and catalog filtering for the shopper is taken into account.

![](_page_17_Figure_0.jpeg)

 When a dynamic kit has been added to the cart, the shopper can view the selected components from the shopping cart page. They can also reconfigure the dynamic kit by launching the Configurator from here.

 On the shopping cart page, the price for a dynamic kit is adjusted according to the shopper's contract and any price rules in the store. Any dynamic kit promotions are also applied at this point.

![](_page_18_Figure_0.jpeg)

 When a dynamic kit is added to the cart, its configuration XML is saved in the database along with the order details. The configuration XML is used for the order history display once the shopper completes the purchase.

 The configuration XML is saved in a new table, **OICONFIG** (Order Item CONFIG)**.**  Components in the configuration are saved in the **OICOMPLIST** (Order Item COMPonent LIST) table.

 The saved configuration XML is used for validation when the order is processed. It is possible that between the time a customer creates a configuration, and the time the shopper checks out, the model might have been changed or certain components might have become unavailable to the shopper. To ensure that the configuration to be purchased is valid, WebSphere Commerce will send a request to Sterling Configurator to validate the configuration as part of order prepare.

 To support the new data, the Order noun has been extended to contain the configuration XML in the OrderItemType noun part. Several SOI Order services have been provided for accessing this information.

![](_page_19_Figure_0.jpeg)

 The storefront only displays a dynamic kit price when the dynamic kit has a configuration. For this Sterling Configurator integration solution, the dynamic kit price is the sum of all the component prices in the configuration plus any adjustments.

 When you configure a dynamic kit in Sterling Configurator, the component prices shown are the offer prices plus any price rule and contract adjustments. The dynamic kit price in the configurator is the sum of all the components that the shopper has chosen. Price rule and contract adjustments at the dynamic kit level are not applied in the configurator view.

 The shopping cart page shows the final adjusted dynamic kit price. As with other catalog entries, promotion discounts for dynamic kit are also applied in the shopping cart.

![](_page_20_Figure_0.jpeg)

 You can use the new Dynamic Kit Branch in the price rule to adjust the dynamic kit prices. Adjusting dynamic kit prices is optional. If you do not specify a price rule for a dynamic kit, the price a shopper pays is the sum of the components in that dynamic kit.

 When you have dynamic kits in your store, you can use the Dynamic Kit Branch to create a single price rule that covers standard catalog entry price calculation and dynamic kit price calculation. The Dynamic Kit Branch contains two paths: Non-dynamic Kit Price Rule path and Dynamic Kit Price Rule path. The Non-dynamic Kit Price Rule path is for standard catalog entry price calculation. It requires an independent nested price rule so that the price rule engine can calculate the catalog entry price without depending on a price input from other price rule element. The Dynamic Kit Price Rule path is for dynamic kit price calculation. It requires a dependent nested price rule where the price input will come from the output of the Non-Dynamic Kit Price Rule path.

 To calculate a dynamic kit price, the price rule engine first calculates each component pricing using the Non-Dynamic Kit Price Rule path and applies the nested price rule in that path. The price rule engine then adds up all the component prices and uses the total as input to evaluate the price rule a second time. This time it enters the Dynamic Kit Price Rule path and calculate the dynamic kit price by applying the corresponding nested price rule.

![](_page_21_Figure_0.jpeg)

 There are some limitations when displaying the component price and dynamic kit price in Sterling Configurator.

 Component prices in Configurator are adjusted according to the shopper's contract and price rules, however Range prices for components are not supported in the configurator. For example, suppose catalog entry A has a base price of \$20 and a range price with minimum quantity of 3 for \$15. If the quantity of catalog entry A in the model is 3, the display price for catalog entry A in the configurator is \$60 rather than \$45.

 The configurator does not show price adjustments for the dynamic kit. If a shopper has a contract that gives him 5% off the dynamic kit, Sterling Configurator does not show the 5% off. The dynamic kit price shown in Sterling Configurator is the sum of all the components the shopper has chosen. Shoppers can view the adjusted dynamic kit price in the shopping cart..

![](_page_22_Figure_0.jpeg)

 Since a dynamic kit consists of components, the components' status or properties will affect the dynamic kit in many ways. Here you can see how several component properties affect the dynamic kit.

 While you can search for dynamic kits in the store, searching for individual kit components will not automatically return dynamic kits in the results. For example, searching for a 40G hard drive will not return search result for dynamic kits that include 40G hard drives in their preconfiguration. If you want dynamic kits to be returned based on a search of the components, you need to ensure that you list the components in the keywords for the dynamic kit.

## Support and non-support functional areas

![](_page_23_Picture_89.jpeg)

24 Sterling Configurator integration

© 2011 IBM Corporation

 The table here lists the supported and unsupported functional areas for the Sterling Configurator solution.

![](_page_24_Figure_0.jpeg)

 To enable WebSphere Commerce integration with Sterling Configurator, you need to install WebSphere Commerce Version 7 with Feature Pack 3 and Sterling Selling and Fulfillment Suite V9.1 (SSFS).

 Sterling Selling and Fulfillment Suite includes all the applications required for this integration. The Visual Modeler application is used to create dynamic kit models. Sterling Configurator, which is included in the IBM Sterling Web, is used by both the storefront and Management Center to create dynamic kit configurations. IBM Sterling Selling and Fulfillment Foundation is used for process control and configuration.

![](_page_25_Figure_0.jpeg)

 Here is the diagram for the Sterling Configurator integration topology for a single WebSphere Commerce node. You need to use one application server for the WebSphere Commerce application and a separate application server for Sterling Selling and Fulfillment Suite.

![](_page_26_Figure_0.jpeg)

 Before you enable the Sterling Configurator integration with Commerce, you must complete the steps listed on this slide.

 You must publish a Feature Pack 3 version of a starter store: Madisons, Elite or Extended Sites. Starter stores not listed here are not supported for this integration. You must also publish the Feature Pack 3 store enhancements. Store enhancements provided with previous feature packs are not compatible with this integration. Sterling Configurator integration requires the WebSphere Commerce search solution, you must configure search for the site.

![](_page_27_Figure_0.jpeg)

 Here are the high level steps for enabling the Sterling Configurator integration with WebSphere Commerce. The detailed steps can be found in the WebSphere Commerce Information Center.

 Sterling Configurator and Visual Modeler connect to WebSphere Commerce to retrieve dynamic kit components and price information. You need to copy several WebSphere Commerce JAR files to the Sterling server to enable the communication between SSFS and WebSphere Commerce. SSFS connects to WebSphere Commerce by using the GetItemList and GetItemPrice user exits provided by WebSphere Commerce. After you copy the WebSphere Commerce JAR files to Sterling, you then need to enable the GetItemList and GetItemPrice user exits from the Sterling Application Manager.

 Sterling Configurator JSP files have been modified so that Sterling Configurator can retrieve dynamic kit prices from WebSphere Commerce. These JSP files display the Configurator pages used in the Madisons and Elite stores which provide the same look- and-feel as the storefront. The JSP files are provided in WebSphere Commerce Information Center. You need to copy them to the Sterling EAR directory.

![](_page_28_Figure_0.jpeg)

 In order to enable business users to launch Sterling Configurator and Visual Modeler from Management Center using single sign-on, the site administrator must specify connection settings by configuring the Sterling transport in the WebSphere Commerce Site Administration Console. The URL format for Sterling Configurator and Visual Modeler can be found in the Information Center.

 To enable Sterling Configurator integration for your store, you also need to make sure that the Sterling Configurator store function option is selected in the Store Management tool.

![](_page_29_Picture_0.jpeg)

 This presentation started with some key concept introductions, then highlighted the main features provided by the Sterling Configurator integration. The integration main flows and implementations were discussed in detail. Next, the presentation explained how dynamic kit price is calculated and how you can use the price rule to adjust a dynamic kit price. Following that was a summary of the supported and unsupported functional areas. The presentation then concluded with the Sterling Configurator integration topology.

![](_page_30_Picture_0.jpeg)

 This slide contains some useful references for understanding the Sterling Configurator integration.

![](_page_31_Picture_0.jpeg)

 You can help improve the quality of IBM Education Assistant content by providing feedback.

## Trademarks, disclaimer, and copyright information

IBM, the IBM logo, ibm.com, and WebSphere are trademarks or registered trademarks of International Business Machines Corp., registered in many jurisdictions worldwide. Other product and service names might be trademarks of IBM or other companies. A current list of other IBM trademarks is<br>available on the web at "Copyright and trademark information" at http://www

THE INFORMATION CONTAINED IN THIS PRESENTATION IS PROVIDED FOR INFORMATIONAL PURPOSES ONLY. THE INFORMATION CONTAINED IN THIS PRESENTATION IS PROVIDED FOR INFORMATIONAL PURPOSES ONLY.<br>Sterling Commerce is a registered trademark of Sterling Commerce, Inc., an IBM Company, in the United States, other countries, or

Other company, product, or service names may be trademarks or service marks of others.

THE INFORMATION CONTAINED IN THIS PRESENTATION IS PROVIDED FOR INFORMATIONAL PURPOSES ONLY. WHILE EFFORTS WERE MADE TO VERIFY THE COMPLETENESS AND ACCURACY OF THE INFORMATION CONTAINED IN THIS PRESENTATION, IT IS PROVIDED<br>"AS IS" WITHOUT WARRANTY OF ANY KIND, EXPRESS OR IMPLIED. IN ADDITION, THIS INFORMATION IS BASED ON IBM'S CURRE PRODUCT PLANS AND STRATEGY, WHICH ARE SUBJECT TO CHANGE BY IBM WITHOUT NOTICE. IBM SHALL NOT BE RESPONSIBLE FOR ANY DAMAGES ARISING OUT OF THE USE OF, OR OTHERWISE RELATED TO, THIS PRESENTATION OR ANY OTHER DOCUMENTATION. NOTHING CONTAINED IN THIS PRESENTATION IS INTENDED TO, NOR SHALL HAVE THE EFFECT OF, CREATING ANY WARRANTIES OR NOTHING CONTAINED IN THIS PRESENTATION IS INTENDED TO, NOR SHALL HAVE THE EFFECT OF, CREATING ANY WARRANTIES OR<br>REPRESENTATIONS FROM IBM (OR ITS SUPPLIERS OR LICENSORS), OR ALTERING THE TERMS AND CONDITIONS OF ANY AGREEMEN OR LICENSE GOVERNING THE USE OF IBM PRODUCTS OR SOFTWARE.

© Copyright International Business Machines Corporation 2011. All rights reserved.

33 © 2011 IBM Corporation

**TEM**